# **Staffing: Creating Job Requisitions – PT-Faculty** MANAGER/DI Job Aid

Job Requisitions are **not** applicable to **Contingent**, **student** and **Casuals**.

## **Process Overview**

- **1.** Human Resources creates and posts Part-Time faculty jobs. These postings are called **Evergreen requisition**s.
- **2.** To hire eligible candidates, Hiring Manager(s) or DIs initiates job requisitions.
- **3.** Human Resources coordinates with Hiring Managers and DIs regarding follow-up actions.

## **Creating the Job Requisition**

**1.** On the **Home** page, click on the **My Team** worklet. Select the **Create Job Requisition** action item under *Actions.*

> You can also type **Create Job Requisition** in the search box and press **Enter.** Click **Create Job Requisition** from the search results.

- **2.** Verify Supervisory Organization name. To change the default, click the **prompt** icon and select the appropriate Supervisory organization.
- **3.** Select **Create New Position**.
- **4.** Click the **Worker Type** drop down and select **Employee** if not defaulted.

Click **Next** to continue.

**5.** From the Recruiting Information screen:

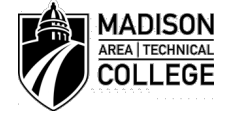

*Page 1 of 4 6/7/2019*

a. Click the **Edit** icon to access to complete the required *Recruiting Details* below.

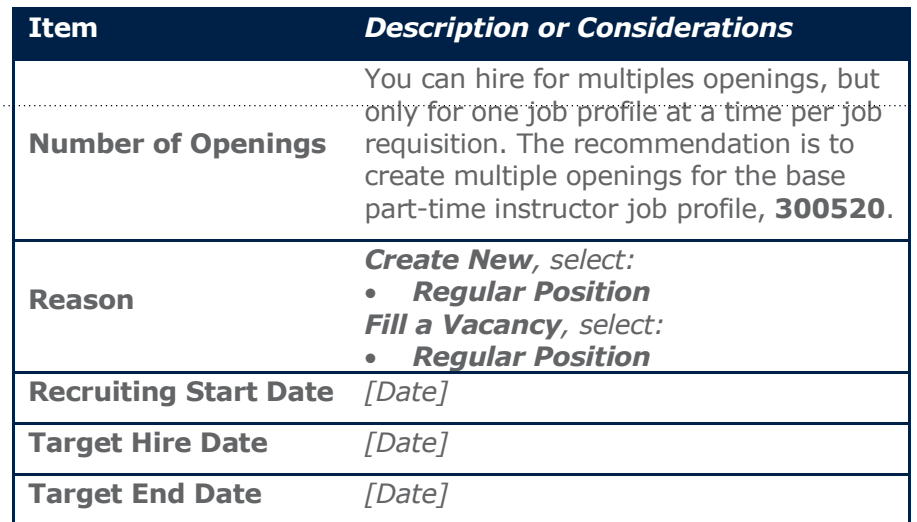

## Click **Next** to continue.

**6.** On the **Job** screen, click the **Edit** icon to access and complete required **Job Details** fields below.

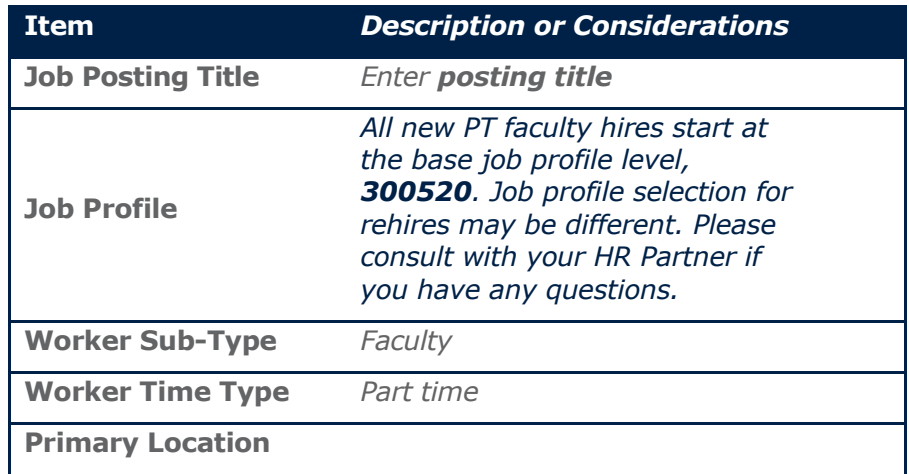

# **Staffing: Creating Job Requisitions – PT-Faculty MANAGER/DI Job Aid**

### Click **Next** to continue.

**7.** Click **Next** to skip the **Qualifications** and **Attachments** screens.

#### Click **Next** to continue.

- **8.** On the Summary page validate information entered from previous screens.
	- a. Click the **Edit** icon or **Guide Me** next to that section to make additional changes.
	- b. Scroll to bottom of page. Click **Submit**, **Save for Later** (to keep this in your Workday Inbox), or **Cancel**.

## **Viewing Job Requisition status**

To view **Job Requisitions**, click the **Home** page > **My Open Job Requisitions** worklet. Click on the link for more details.

## **OR**

Go to **Home** page.

- Click on **My Team** worklet.
- Click **Organization** under the **View** section.
- Verify Supervisory Org. To change default, click the **Prompt** icon and select the appropriate supervisory organization name.
- Click **OK** to display the suporg.
- Click **Staffing** tab
	- o Job requisitions are listed in the "**Available to Fill**" table.

#### **OR**

Click the **Recruiting Dashboard** on **Home** page to view *approved* Job Requisitions.

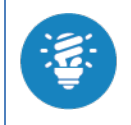

To view both the **Job Requisitions** and **Evergreen requisitions**, click the **Home** page > **My Recruiting Jobs** worklet. Click on the link for more details.

## **Hiring the Candidate**

- **1.** Submit your candidate(s) of choice to Human Resources.
- **2.** Human Resources will conduct a **Background Check** on candidate(s).
- **3.** Human Resources will share the results of the **Background Check**.

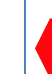

Proceed with steps below if HR determines candidate(s) eligible for hire based on successful background check(s).

- **4.** Log in to Workday to **hire** candidate once Human Resources deems candidate is eligible.
- **5.** On the search results page, select *All of Workday* in the left category.
- **6.** Key in candidate's name.
- **7.** Did you find the candidate?
	- a. If **yes**, they likely have a position at the college. **STOP** and reference job aid ["Add Job and Maintain Employee](https://madisoncollege365.sharepoint.com/:w:/r/sites/hr/intranet/manager-toolkit/_layouts/15/Doc.aspx?sourcedoc=%7B7FED38DB-FFB9-4110-90C3-B70D67874246%7D&file=Employee%20Changes%20-%20Maintain%20Additional%20Jobs%2024.docx&action=default&mobileredirect=true)  [Additional Jobs.](https://madisoncollege365.sharepoint.com/:w:/r/sites/hr/intranet/manager-toolkit/_layouts/15/Doc.aspx?sourcedoc=%7B7FED38DB-FFB9-4110-90C3-B70D67874246%7D&file=Employee%20Changes%20-%20Maintain%20Additional%20Jobs%2024.docx&action=default&mobileredirect=true)"
	- b. If **yes**, but candidate is a *pre-hire* and not an employee, follow steps in **Hiring Steps** below.

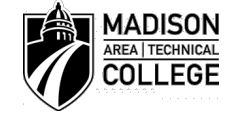

## **Staffing: Creating Job Requisitions – PT-Faculty MANAGER/DI Job Aid MANAGER/DI Job Aid**

- c. If **yes**, but the candidate is a *contingent worker* [C] **STOP**. Request that Human Resources convert the worker to employee. Call 608-246-6900.
- d. If **no**, search the HR Document, [Former Madison College](https://madisoncollege365.sharepoint.com/:x:/r/sites/hr/intranet/manager-toolkit/_layouts/15/Doc.aspx?sourcedoc=%7B30BC7FF2-D2FC-4DC3-B120-FEA7F36253C0%7D&file=Former%20Madison%20College%20Employees.xlsx&action=default&mobileredirect=true)  [Employees.xlsx](https://madisoncollege365.sharepoint.com/:x:/r/sites/hr/intranet/manager-toolkit/_layouts/15/Doc.aspx?sourcedoc=%7B30BC7FF2-D2FC-4DC3-B120-FEA7F36253C0%7D&file=Former%20Madison%20College%20Employees.xlsx&action=default&mobileredirect=true) to ensure the employee was not a rehire. If you do not have this document saved, key **Hire Employee** in Workday**,** and click on the **Former Madison College Employees.xlsx** link in help text.
- e. If candidate **NOT** found in [Former Madison College](https://madisoncollege365.sharepoint.com/:x:/r/sites/hr/intranet/manager-toolkit/_layouts/15/Doc.aspx?sourcedoc=%7B30BC7FF2-D2FC-4DC3-B120-FEA7F36253C0%7D&file=Former%20Madison%20College%20Employees.xlsx&action=default&mobileredirect=true)  [Employees.xlsx,](https://madisoncollege365.sharepoint.com/:x:/r/sites/hr/intranet/manager-toolkit/_layouts/15/Doc.aspx?sourcedoc=%7B30BC7FF2-D2FC-4DC3-B120-FEA7F36253C0%7D&file=Former%20Madison%20College%20Employees.xlsx&action=default&mobileredirect=true) follow steps in **Hiring Steps** below.
- f. Employee found in [Former Madison College](https://madisoncollege365.sharepoint.com/:x:/r/sites/hr/intranet/manager-toolkit/_layouts/15/Doc.aspx?sourcedoc=%7B30BC7FF2-D2FC-4DC3-B120-FEA7F36253C0%7D&file=Former%20Madison%20College%20Employees.xlsx&action=default&mobileredirect=true)  [Employees.xlsx](https://madisoncollege365.sharepoint.com/:x:/r/sites/hr/intranet/manager-toolkit/_layouts/15/Doc.aspx?sourcedoc=%7B30BC7FF2-D2FC-4DC3-B120-FEA7F36253C0%7D&file=Former%20Madison%20College%20Employees.xlsx&action=default&mobileredirect=true) but not in Workday, follow steps in **Hiring Steps** below.
	- i. Note in the *comment* field, the employee's old Employee ID & Termination date. Contact Shalako Thomas in Human Resources before the next integration run (2:00 AM, 9:00 AM, 12:00 PM, 3:00 PM) to avoid duplicate email creation.

## **Hiring steps**

## From the **Search** box/field:

- **1.** Enter *hire emp*, click the **Hire Employee** task.
- **2.** Verify Supervisory Org. To change default, click the **Prompt** icon and select the appropriate sup org. **NOTE**: Do not select the **CasualStudent** org.
- **3.** Select **Existing Pre-Hire**. **NOTE**: if you did not find an existing pre-hire while validating the employee is new, please create a pre-hire. Key **Create Pre-Hire** in search bar.
- **4.** In the **Existing Pre-Hire** field, enter Pre-Hire name and press Enter to search for Pre-Hire.
- **6.** Enter **hire date** (the hire date means the first day of work for pay). This may be the first day of class OR the day of orientation activities. THIS DATE IS IMPORTANT FOR I-9 COMPLIANCE PURPOSES.
- **7.** Enter **Reason**.
- **8.** In **Position** field, click Prompt and select the Part-Time instructor position
- **9.** In the **Employee Type** field, click the Prompt icon and select *Faculty.*
- **10.** In the Job Profile field, click the Prompt icon and select the appropriate job profile. This should match the job profile from the Job Requisition.
- **11.**In the **Time Type** field, click the Prompt icon and select *Part-Time* Click **OK**.
- **12.**In the **Location** field, click the Prompt icon and select the primary location for instruction.
- **13.**Under the *Additional Information* section, complete the **Job Title** field.
- **14.**Update **Business Title** from default to conform to standards: [*Discipline]* Instructor, Part-Time.
- **15.**Click **Submit** to proceed.
- **16.**Go to your Workday inbox to complete 2 additional tasks:
	- a. **Add Pre-hire Date of Birth:**
		- i. Follow instructions for task.
		- ii. Click **Submit**.
	- b. **Add Education Credentials:**
		- i. Follow instructions for task.
		- ii. Click **Submit**

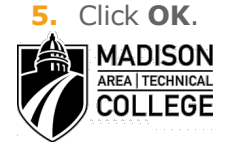

## **Staffing: Creating Job Requisitions – PT-Faculty** MANAGER/DI Job Aid

## **Frequently Asked Questions -** *Hiring and Onboarding*

#### **How long do I have to wait to get an Employee ID once I've entered the employee into Workday?**

**A**: *The ID occurs after a specific point in the process after a HR team member approves the hire in Workday. The integration process runs at 3:00am, 9:00am, 12:00pm and 3:00pm; after this integration runs a message will be triggered to your Workday Notification Box, indicating the Employee's ID# and that the Employee's Onboarding tasks have kicked off.*

### **What is the HIRE DATE and how does it compare with the START DATE?**

**A**: *They are one and the same! The hire date is the First Day of Work for Pay.*

#### **When does the hiring office have to complete Section 2 of the I-9 form?**

**A**: *The newly hired employee must complete Section 1 of the Form I-9 and show their identification documentation(s) on or before their first day of work. The Department Initiator (DI) needs to complete Section 2 by the End of the Day of the Employee's First Day of Work for Pay.*

### **Who is responsible for completing Section 1 and Section 2 of the Form I-9?**

**A**: The hiring office staff is responsible for ensuring completion of the Form I-9 for their Student, Casual and PT Faculty employees. Please contact your HR Business Partner immediately if there are any compliance issues. Rehires may need to resubmit an I-9. Please contact your HR Business Partner to confirm.

## **Can I put someone in the system just in case I need them to work?**

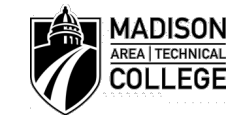

**A**: *No. If you think a substitute, backup, or "just in case" coverage is needed, it is suggested that you work that out with an existing employee. Please contact your HR Business Partner for additional options.*

### **I work at the Truax Campus and I hired an employee to work at a Regional Campus, does the employee need to drive to Truax for me to view their I-9 identifications?**

**A**: *No. If you hired an employee to work at a Regional Campus, the DI at that specific Campus is able to view the identifications and complete Section 2 of the Form I-9 for that employee.*